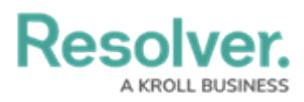

## **Configure Assessment Workflows**

Last Modified on 02/19/2025 10:13 am EST

# **Overview**

Objects in an assessment may require different processes depending on the assessment type, administrators can configure unique workflows for object types added to assessments. While assessment types can only have one workflow, the object types added to an assessment can have multiple.

**Note:** An Assessment's workflow does not support required fields on creation.

### **User Account Requirements**

The user account you use to log into Resolver must have Administrator permissions.

### **Related Information/Setup**

Please refer to the [Assessment](https://help.resolver.com/help/assessment-reference-data) Reference Data article for more information on Assessment Reference Data.

Please refer to the [Activating](https://help.resolver.com/help/link-to-existing-rely-on-assessment-data) the Link to Existing Feature article for more information on the Link to Existing feature.

### **Navigation**

1. From the **Home** screen, click the **Administration** icon.

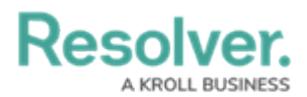

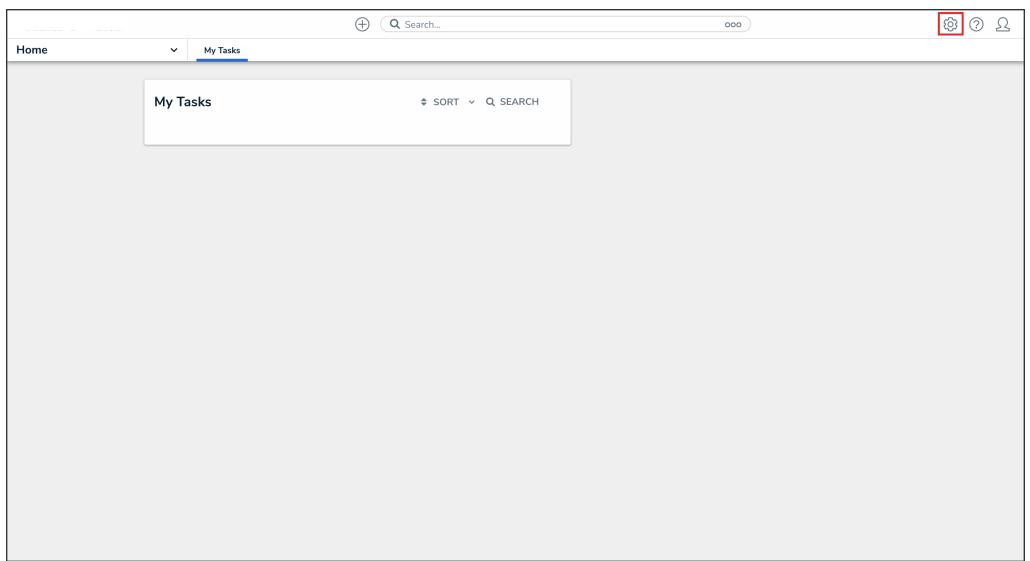

#### Administration Icon

2. From the **Administrator Settings** menu, click **Admin Overview**.

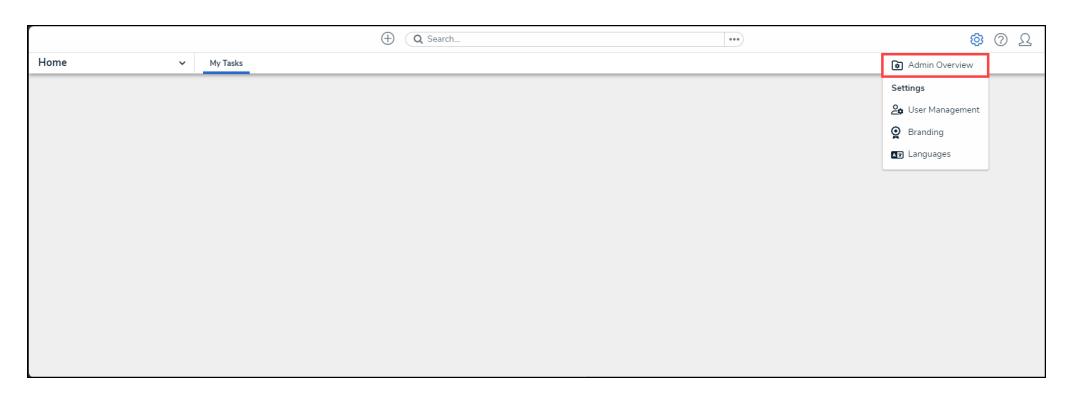

Admin Overview

3. From the **Admin Overview** screen, click the **Assessment** tile from the **Data Model** section.

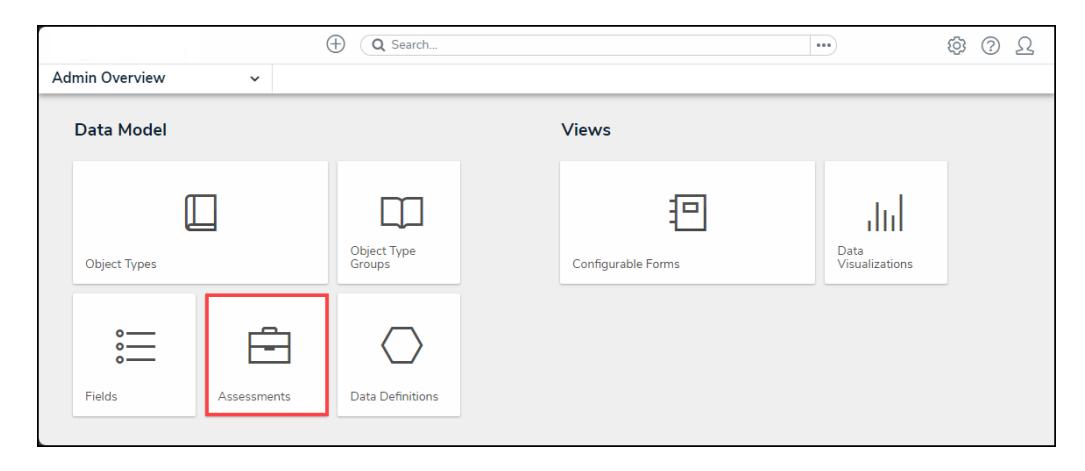

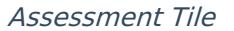

4. From the **Admin: Assessments** screen, enter an **Assessment Object Type Name** in the

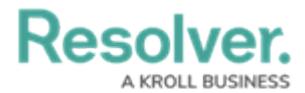

**Search** field to narrow the search results.

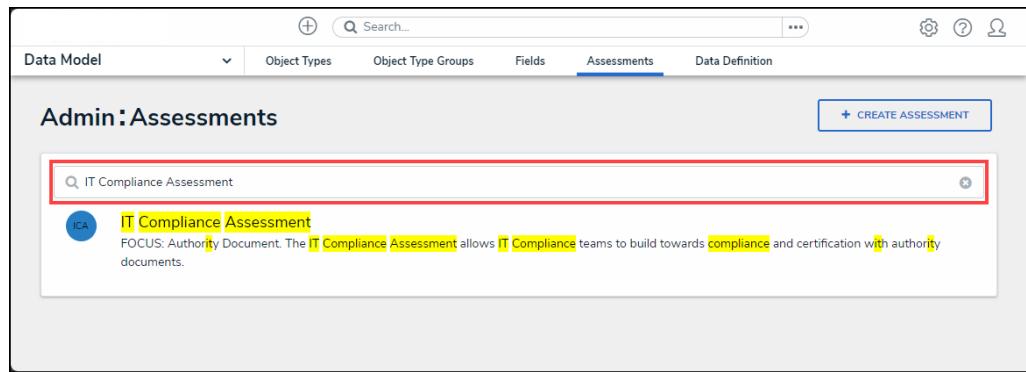

Search Field

5. Click on an **Assessment Object Type Name** .

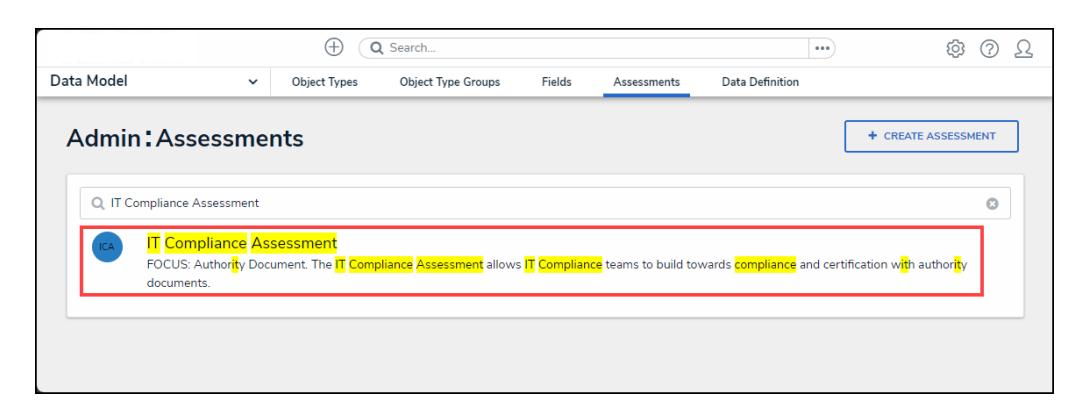

Assessment Object Type Name

## **Configuring an Assessment's Workflow**

1. From the **Admin: Edit Assessment** screen, scroll to the **Configuration** tab.

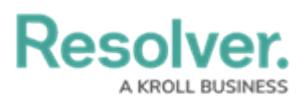

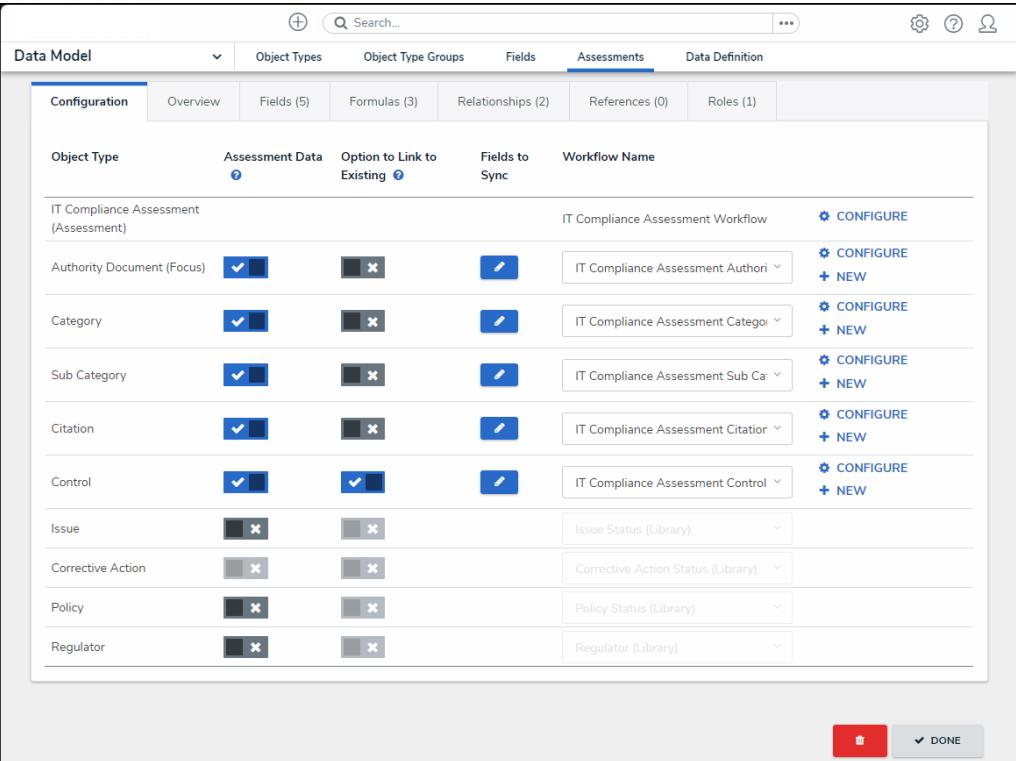

#### Configuration Tab

- 2. Click the **Assessment Data** toggle switch next to the object type to activate or deactivate the **Assessment Date** option. Please refer to the [Assessment](https://help.resolver.com/help/assessment-reference-data) Reference Data article for more information on Assessment Reference Data.
	- **Activate:** Data is not marked as reference and allows instances (clones) of its objects to be created.
	- **Deactivate:** Marks data from an object type as reference data and prevents instances (clones) of its objects from being created during the assessment.

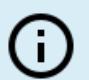

#### **Note:**

Users cannot configure object workflow types flagged as reference data in an assessment.

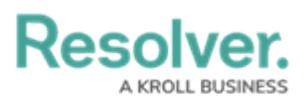

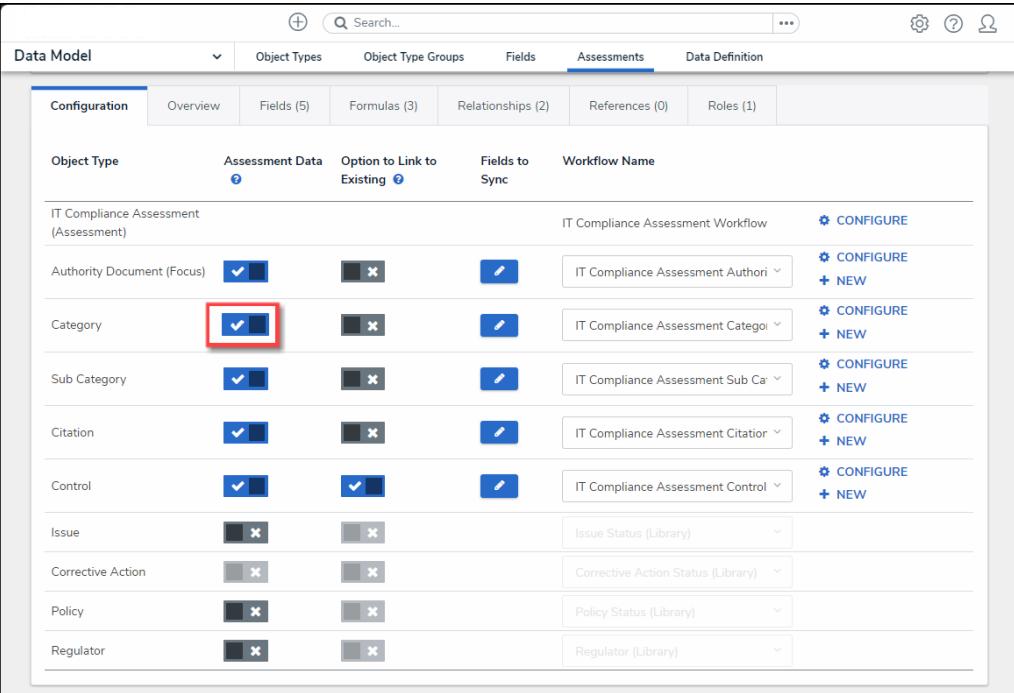

#### Assessment Data Toggle Switch

- 3. Click the **Option to Link to Existing** toggle switch next to an object type to activate or deactivate the Option to Link to Existing [Assessments](https://help.resolver.com/help/link-to-existing-rely-on-assessment-data) option. Please refer to the Activating the Link to Existing Feature article for further information on the Link to Existing feature.
	- **Activate:** Allows other assessments to reuse the instances (clones) from this assessment.
	- **Deactivate:** Removes the ability to reuse clones from other assessments on the current assessment.

#### **Note:**

Ĵ.

The Assessment Data toggle switch must be activated in order to activate the Option to Link to Existing Assessments feature.

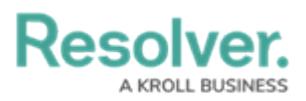

| Data Model                                      | $\checkmark$ | Object Types                | Object Type Groups                                | Fields                   | Assessments                         | <b>Data Definition</b> |                                      |
|-------------------------------------------------|--------------|-----------------------------|---------------------------------------------------|--------------------------|-------------------------------------|------------------------|--------------------------------------|
|                                                 |              |                             |                                                   |                          |                                     |                        |                                      |
| Configuration                                   | Overview     | Fields (5)                  | Formulas (3)                                      | Relationships (2)        | References (0)                      | Roles (1)              |                                      |
| <b>Object Type</b>                              |              | <b>Assessment Data</b><br>ൈ | <b>Option to Link to</b><br>Existing <sup>O</sup> | <b>Fields to</b><br>Sync | <b>Workflow Name</b>                |                        |                                      |
| <b>IT Compliance Assessment</b><br>(Assessment) |              |                             |                                                   |                          | IT Compliance Assessment Workflow   |                        | <b>&amp; CONFIGURE</b>               |
| <b>Authority Document (Focus)</b>               |              | $\checkmark$                | $\mathbf{x}$                                      | $\mathscr{L}$            | IT Compliance Assessment Authori Y  |                        | <b>&amp; CONFIGURE</b><br>$+$ NEW    |
| Category                                        |              |                             | $\pmb{\times}$                                    | $\mathcal{L}$            | IT Compliance Assessment Categor V  |                        | <b>&amp; CONFIGURE</b><br>$+$ NEW    |
| Sub Category                                    |              |                             | $\mathbf x$                                       | $\mathscr{L}$            | IT Compliance Assessment Sub Ca' Y  |                        | <b><i>G</i></b> CONFIGURE<br>$+$ NEW |
| Citation                                        |              |                             | $\mathbf{x}$                                      | $\mathcal{L}$            | IT Compliance Assessment Citation V |                        | <b>&amp; CONFIGURE</b><br>$+$ NEW    |
| Control                                         |              | $\checkmark$                | ⊻                                                 | $\mathscr{L}$            | IT Compliance Assessment Control Y  |                        | <b>O CONFIGURE</b><br>$+$ NEW        |
| <b>Issue</b>                                    |              |                             |                                                   |                          | Issue Status (Library)              |                        |                                      |
| <b>Corrective Action</b>                        |              |                             |                                                   |                          | Corrective Action Status (Library)  |                        |                                      |
| Policy                                          |              |                             |                                                   |                          | Policy Status (Library)             |                        |                                      |
| Regulator                                       |              |                             |                                                   |                          | Regulator (Library)                 | $\sim$                 |                                      |

Option to Link to Existing Toggle Switch

4. Click the **Edit** button under the **Fields to Sync** column next to an object type.

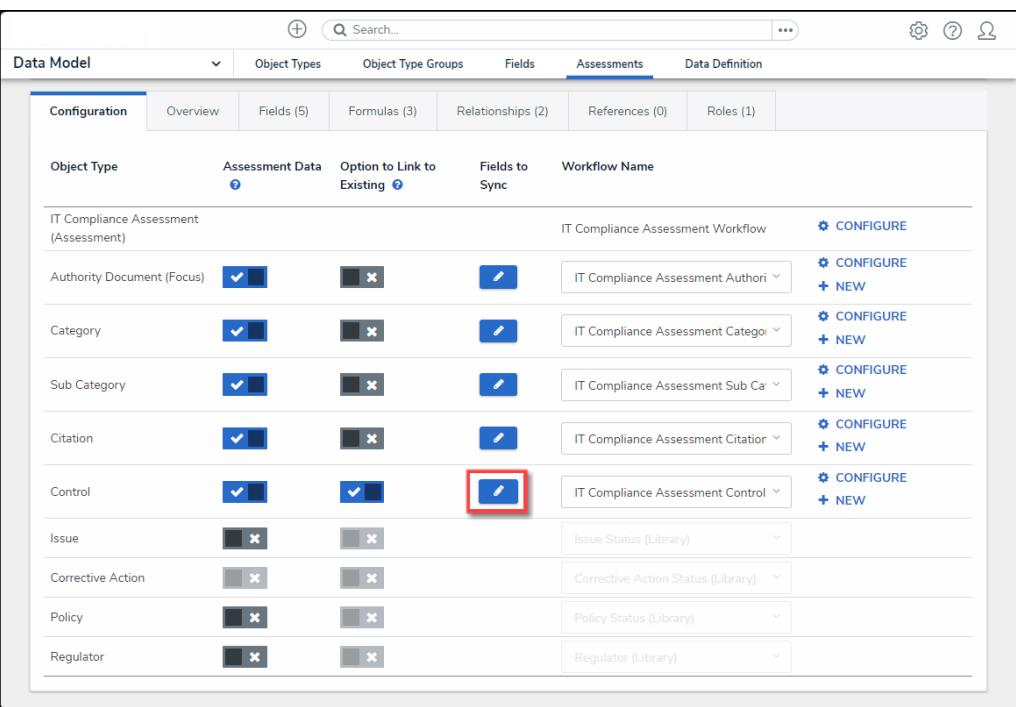

#### Edit Button

5. From the **Pick Fields to Add** pop-up select which field will be updated when the user pushes an update to an assessment by clicking properties and fields.

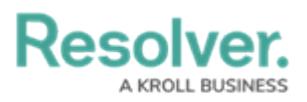

|                                   |                                 | $\oplus$            | Q Search                             |  |                     |                         |             |                 | 0.0.0 |              | 6ි                 |          |          |
|-----------------------------------|---------------------------------|---------------------|--------------------------------------|--|---------------------|-------------------------|-------------|-----------------|-------|--------------|--------------------|----------|----------|
| Data Model                        | $\checkmark$                    | <b>Object Types</b> | Object Type Groups                   |  |                     | Fields                  | Assessments | Data Definition |       |              |                    |          |          |
| Configuration                     | Overview                        | Fields (5)          | Formulas                             |  | <b>CONTROL</b>      |                         |             |                 |       |              |                    |          | $\times$ |
| <b>Object Type</b>                | <b>Assessment Data</b><br>ℯ     |                     | Option to L<br>Existing <sup>O</sup> |  | PICK FIELDS TO ADD  |                         |             |                 |       |              |                    |          |          |
|                                   |                                 |                     |                                      |  | $\vee$ Name         |                         |             |                 |       |              | PROPERTY           |          |          |
| (Assessment)                      | <b>IT Compliance Assessment</b> |                     |                                      |  | Description         |                         |             |                 |       |              |                    | PROPERTY |          |
| <b>Authority Document (Focus)</b> |                                 | ✓                   | ™×                                   |  | Archived Date       |                         |             |                 |       | <b>FIELD</b> | DATE & TIME        |          |          |
|                                   |                                 |                     |                                      |  | Assertions          |                         |             |                 |       | <b>FIELD</b> | <b>SELECT LIST</b> |          |          |
| Category                          |                                 |                     | ∃×                                   |  | Audit Flag          |                         |             |                 |       | <b>FIELD</b> | SELECT LIST        |          |          |
|                                   |                                 |                     |                                      |  | Audit Reference ID  |                         |             |                 |       | <b>FIELD</b> | PLAIN TEXT         |          |          |
| Sub Category                      |                                 |                     | ™×                                   |  | Automated Control   |                         |             |                 |       | <b>FIELD</b> | SELECT LIST        |          |          |
|                                   | Citation                        |                     | ™×                                   |  | Changes to Control  |                         |             |                 |       | <b>FIELD</b> | SELECT LIST        |          |          |
|                                   |                                 |                     |                                      |  | Comments            |                         |             |                 |       | <b>FIELD</b> | <b>RICH TEXT</b>   |          |          |
| Control                           |                                 |                     | $\sqrt{ }$                           |  | Control Category    |                         |             |                 |       | <b>FIELD</b> | SELECT LIST        |          |          |
|                                   |                                 |                     |                                      |  |                     | Control Self Assessment |             |                 |       | <b>FIELD</b> | <b>SELECT LIST</b> |          |          |
| <b>Issue</b>                      |                                 | $\mathbf{x}$        | $\overline{\mathbf{1}}$              |  | Control Source Flag |                         |             |                 |       | <b>FIELD</b> | SELECT LIST        |          |          |
| <b>Corrective Action</b>          |                                 |                     | li se                                |  | Control Type        |                         |             |                 |       | <b>FIELD</b> | SELECT LIST        |          |          |
| Policy                            |                                 | $\mathbf x$         | l x                                  |  | Count               |                         |             |                 |       | <b>FIELD</b> | <b>SELECT LIST</b> |          |          |
| Regulator                         |                                 | ×                   | $\mathbf{R}$                         |  |                     | Current Update Status   |             |                 |       | <b>FIELD</b> | SELECT LIST        |          |          |
|                                   |                                 |                     |                                      |  | Date Updated        |                         |             |                 |       | FIELD        | DATE & TIME        |          |          |

Pick Fields to Add Pop-up

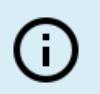

#### **Note:**

The Assessment's focus object, relationships, references, roles, attachments, images, files, or web links associated to an assessment cannot be updated.

#### 6. Click the **Configure** link.

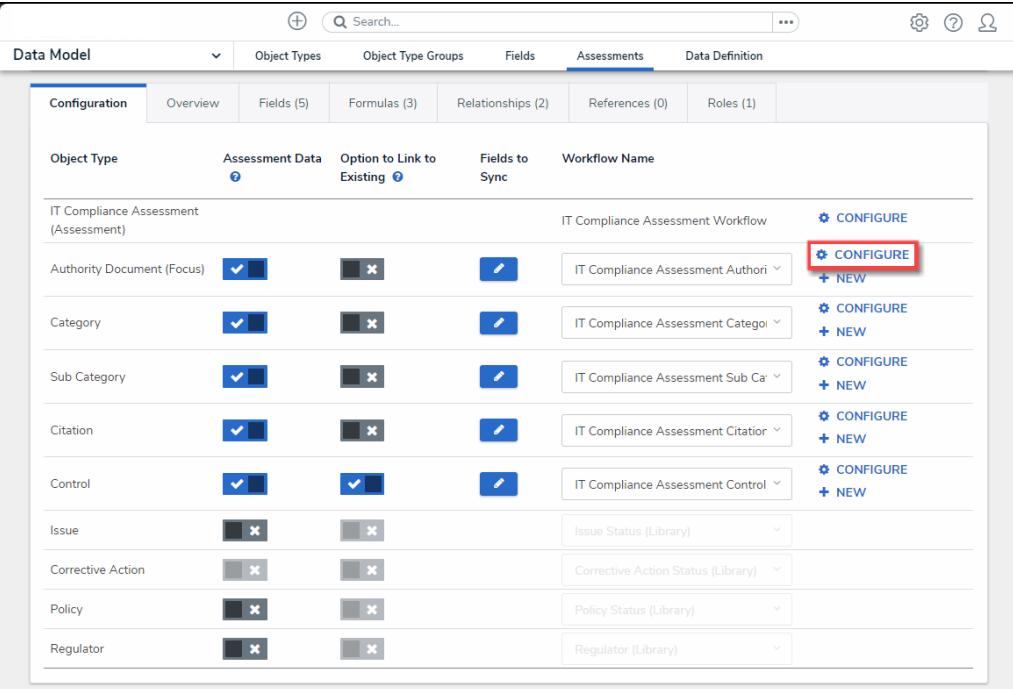

Configure Link

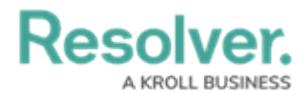

7. The **Admin: Edit Workflow** screen will open allowing users to edit the existing

assessment workflow.

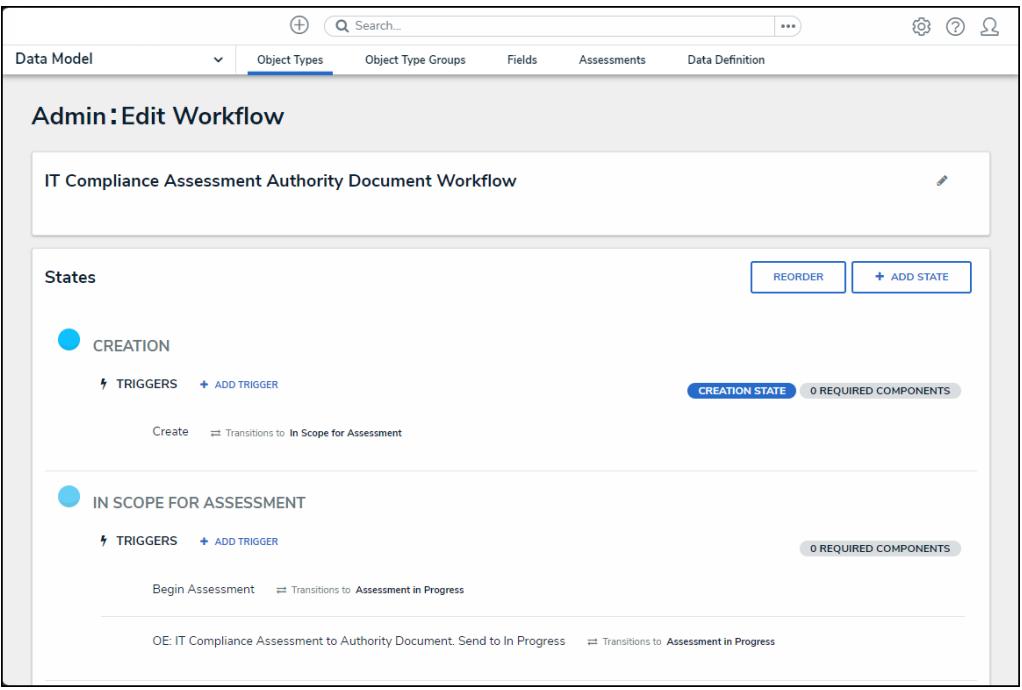

Admin: Edit Workflow Screen

8. **(Optional)** Click the **Workflow Name** dropdown menu to select a workflow if multiple workflows exist for the object type.

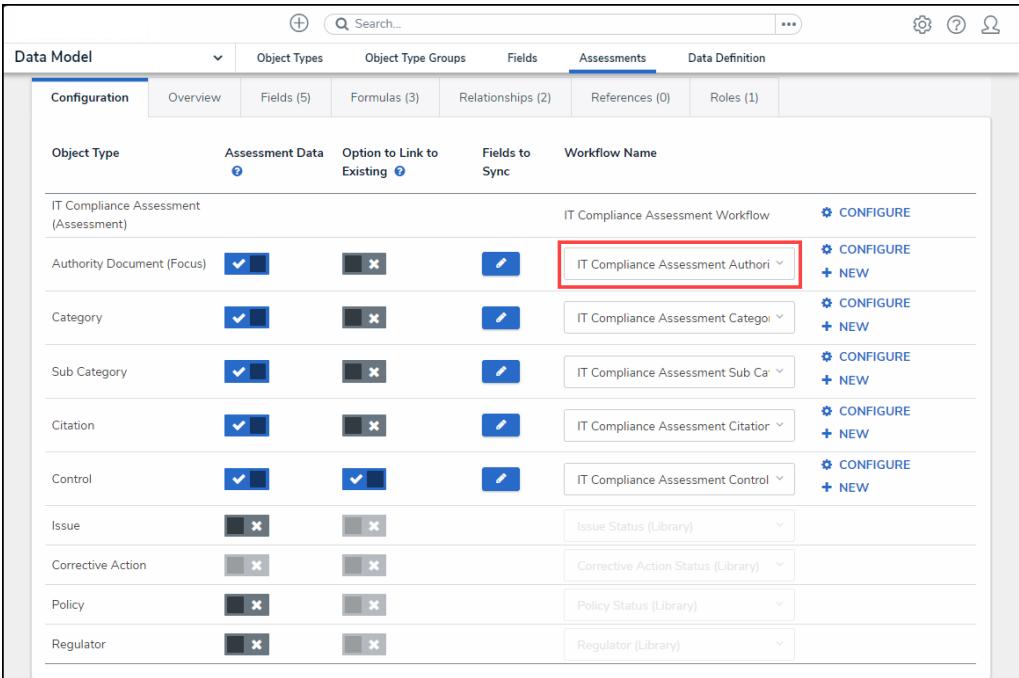

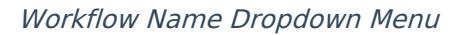

9. Click the **New** link to create a new workflow for object types **not** flagged as reference data.

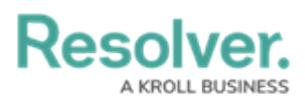

|                                                 |                        | Ð                      | Q Search                                   |                          |                                          |                 |  |                                   |  |  |
|-------------------------------------------------|------------------------|------------------------|--------------------------------------------|--------------------------|------------------------------------------|-----------------|--|-----------------------------------|--|--|
| Data Model                                      | $\checkmark$           | <b>Object Types</b>    | Object Type Groups                         | Fields                   | Assessments                              | Data Definition |  |                                   |  |  |
| Configuration                                   | Fields (5)<br>Overview |                        | Formulas (3)<br>Relationships (2)          |                          | References (0)<br>Roles (1)              |                 |  |                                   |  |  |
| <b>Object Type</b>                              | ℯ                      | <b>Assessment Data</b> | Option to Link to<br>Existing <sup>@</sup> | <b>Fields to</b><br>Sync | <b>Workflow Name</b>                     |                 |  |                                   |  |  |
| <b>IT Compliance Assessment</b><br>(Assessment) |                        |                        |                                            |                          | <b>IT Compliance Assessment Workflow</b> |                 |  | <b>CONFIGURE</b>                  |  |  |
| <b>Authority Document (Focus)</b>               |                        | $\checkmark$           | <b>x</b>                                   | $\mathscr{L}$            | IT Compliance Assessment Authori Y       |                 |  | <b>CONFIGURE</b><br>$+$ NEW       |  |  |
| Category                                        |                        |                        | $\mathbf{x}$                               | $\mathscr{L}$            | IT Compliance Assessment Categor V       |                 |  | <b>O</b> CONFIGURE<br>+ NEW       |  |  |
| Sub Category                                    |                        |                        | $\mathbf{x}$                               | $\mathscr{L}$            | IT Compliance Assessment Sub Car Y       |                 |  | <b>CONFIGURE</b><br>$+$ NEW       |  |  |
| Citation                                        |                        | $\bullet$              | $\pmb{\times}$                             | $\mathcal{L}$            | IT Compliance Assessment Citation Y      |                 |  | <b>&amp; CONFIGURE</b><br>$+$ NEW |  |  |
| Control                                         |                        | $\checkmark$           | $\checkmark$                               | $\mathcal{L}$            | IT Compliance Assessment Control Y       |                 |  | <b>CONFIGURE</b><br>$+$ NEW       |  |  |
| Issue                                           |                        | l x                    |                                            |                          | Issue Status (Library)                   |                 |  |                                   |  |  |
| <b>Corrective Action</b>                        |                        | PR.                    |                                            |                          | Corrective Action Status (Library)       |                 |  |                                   |  |  |
| Policy                                          |                        | ×                      |                                            |                          | <b>Policy Status (Library)</b>           |                 |  |                                   |  |  |
| Regulator                                       |                        |                        |                                            |                          | Regulator (Library)                      |                 |  |                                   |  |  |
|                                                 |                        |                        |                                            |                          |                                          |                 |  |                                   |  |  |

New Link